# VFM-055AフルHD (有機EL) ビューファインダーモニター 日本語取扱説明書

目次

- 使用上のご注意 ―――― 2 主な特長 ―――― 4 各部名称 ―――― 5 基本動作と機能 ―――― 6 メニュー画面 ―――― 7 メニュー操作詳細 ―――― 8~16 [1]画像 [2]色 [3]マーカー [4]表示/ビデオ [5]ウェーブフォーム [6]オーディオ [7]システム ボタン機能 ―――― 17 その他の機能 ――――18~25 [1]ユーザーアスペクト [2]ウェーブフォームとベクトルスコープ [3]ラインセレクト [4]ズーム [5]Luma(Y') ゾーンチェック [6]フォーカスアシスト [7]レンジエラー [8]DSLRスケール [9]HDMI to SDI出力変換 [10]スクリーンタリー [11]内部パターンジェネレーター [12]HDMI to SDI/SDI to HDMI変換出力 [13] ファームウェアアップグレード
- 対応フォーマット――――26
- ビデオ解像度 ――――27

製品仕様 ――――28

#### 使用上のご注意

ご使用前に、必ず取り扱い説明書を良く読んで理解してから、ご使用ください この取扱説明書を読み終わったあとは大切に保管しておいてください

製品を安全にお使いいただく為にも、全ての警告と操作方法にご注意ください。全ての操作方法の指示に従ってく ださい。事故防止の為にも、推奨品以外のアタッチメントはご使用しないでください

定格記載の電源電圧でお使いください(DC12V)

家庭用電源電圧に不明な点がある時は近隣の販売店もしくは電力会社へお問い合わせください バッテリーもしくは他の電源使用時は取り扱い説明書の指示に従ってください

電源コードは足元に絡まない様、また重たい物を載せない様にご注意ください

同梱DC12Vアダプター以外のご使用時は定電圧を使用し定格(容量、電流)にご注意ください

感電防止の為にも、DC出力と接続コードには過負荷を加えないでください

通気口から内部に異物を入れたり、本製品を分解しないでください。本製品内部には高電圧部品が有り、異物の挿 入等により感電もしくは故障の原因になります。内部には高電圧部品が有るので、感電防止、故障防止の為にも水 を掛たり濡らさないでください

本製品を分解しないでください。外装カバーを開けると高電圧部分や他の危険部品が露出するので、指定の修理 業者に依頼してください

万一、下記の状況が見付かった場合は指定の修理業者に修理を依頼してください 電源コードもしくは電源プラグに破損が見付かった場合 水が掛かり濡れてしまった場合、または本製品内部に異物が混入してしまった場合 雨中で使用してしまった場合 本製品が取扱説明書の記載内容どおりに、適切に作動しない場合 本製品を落としたりぶつけてしまった場合 本製品に異常画像やその他の異常が見られた場合

取扱説明書記載以外の操作はしないでください。不適切な操作、調整が加えられた場合、必要以外の大掛かりな 修理及び調整が発生します

本製品に部品交換が発生した場合、指定の修理業者に依頼し、メーカー指定の純正部品もしくは同等性能部品と 交換してください。純正部品もしくは推奨部品以外への交換は他の故障や感電事故、火災の危険性があります

修理業務完了時には操作安全性の確認テストを指定の修理業者に依頼してください

本製品を壁掛け、天吊りで使用する場合は必ずメーカー指定の製品と取り付け方法に準拠してください

本製品を清掃する場合、必ず電源コードを抜き取り、固く絞った布で清掃してください。液体洗剤やスプレー洗剤は 使用しないでください

本製品を長時間使用しない場合は必ず電源コードを抜いてください

本製品を水辺、浴場、洗面所、台所、洗濯場、プール、床が濡れている場所では使用しないでください

本製品は直射日光を避けて保管してください

本製品を不安定な場所(カート、スタンド、三脚、テーブル)には設置しないでください。本製品の不安定な場所への 設置は落下、転倒等につながり怪我や破損の原因となります。本製品は必ずメーカー推奨のカート、スタンド、三 脚、ブラケット、テーブルに設置して使用してください。本製品を壁掛けで使用する場合は必ずメーカー指定の製品 と取り付け方法に準拠してください

カートに設置された本製品を移動する場合は細心の注意をして動かしてください

本製品が設置されたカートの急激な加速、停止、でこぼこな路面での使用は落下転倒の原因となります

本製品の通気口や開口部は内部冷却用ですから、絶対にふさがないでください。通気口や開口部をふさぐことは 過熱につながり製品寿命を短くします。 本製品をベッド、布団、ソファー、毛布等の通気口や開口部をふさぐ原因 になる場所には設置しないでください。 本製品は密閉空間への設置は対象外となっていますので本棚、ラック内 には設置しないでください。但し、冷却機能付きの棚、ラック等への設置時にはメーカー推奨に準拠してください

本製品をラック内に設置する場合、周辺の他機器からの放熱、通気換気不良により本製品が過熱しモニターの 故障の原因にもなります。 モニター周辺には十分な空間を設けて送風する等でメーカー推奨の使用環境を遵守し てください (製品仕様を参照してください)

本製品の液晶パネルはガラス製ですので、落下、転倒、強い衝撃が加えられた場合、破損します。万一、液晶パネ ルに破損が発生した場合、飛び散ったガラス等によって怪我をしないよう十分注意してください

#### FCC(連邦通信委員会)

本機はFCC part15の基準に基づくクラスAデジタル機器です このFCC規制は機器が商業環境下で使用される際の有害なインターフェースに対する保護を目的にしています。本 機は電磁波を発生し、外部に放射することがあります 本機をマニュアルの指示通りに据え付けて使用しない場合は無線通信を妨害する可能性があります

また住宅地域における本機の使用は有害な電波妨害を引き起こすことがあり、その場合ユーザーは自己負担で電 波妨害の問題を解決しなければなりません

警告:無許可で本機の改造等を行った場合はユーザーの操作権が無効となりますのでご注意ください

#### 使用しなくなった電子部品の廃棄について

製品は一般家庭用のゴミとして廃棄できません 電子部品のリサイクルを行っている回収業者で処理を行ってください 地球環境汚染防止、健康障害防止、資源リサイクルの為にも、正しい廃棄処理にご協力ください

\*VFM-055A 製品は有機 EL パネルなので 静止画面では焼きつきが発生することがあります

## 主な特長

#### 多彩なSDI信号規格(SD/HD/3G)に対応

本製品は多彩なSDI信号規格(SD/HD/3G(A/B)-SDI 480i,576i,1080i,1080p,1080psf)に対応しています

#### HDMI(w/HDCP)信号規格に対応

HDMI(w/ HDCP)入力信号はアクセサリー無しで接続できます

#### HDMI to HDMIスルーアウトに対応

HDMI to HDMIスルーアウト出力が可能です

#### SDI to SDIスルーアウトに対応

SDI to SDI スルーアウト出力が可能です

#### HDMI to SDI信号/SDI to HDMI信号への変換に対応

HDMI信号からSDI端子、またSDI信号からHDMI端子に出力が可能です

#### 色温度調整機能

内蔵されたセンサーが周囲の色温度を計測しホワイトバランスを調整する機能を備えています

#### オール-インワンタイプ

本製品は薄型オール-インワンタイプのマルチフォーマットモニターです

#### ワイドスクリーン / ワイド ヴューイングアングル / フルHDパネル実装

#### ウェーブフォーム/ベクトルスコープ/オーディオレベルメーター機能

ウェーブフォームとベクトルスコープ対応 エンベデッドオーディオレベルメーターを装備

#### オーディオ アウト

フォンジャックを用いたステレオ音声出力

#### ノブ調整

モニター上面のコントロールノブを使用することで、各種調整が容易にできます

#### ブルーオンリー/モノ/フォーカスアシスト/ H/V(水平/垂直)ディレイ機能

#### レンジエラー/ Luma(Y')ゾーン確認(カラー、白黒)機能

#### 内部パターンジェネレーター (0-100%グレー/カラーバー+Pluge信号)機能

マーカー、セーフエリアマーカー機能

## センターマーカー、セーフエリアマーカー、アスペクトマーカー、ディスプレイサイズ(スキャン)機能を備えています ピクセルツピクセル/ズーム機能

-元信号のイメージを画面に1:1でマッピングして出力

-元信号のイメージを拡大して出力 -ズームスクロール機能(左/右、上/下)

#### 使用電源

直流電源を使用します 本製品はバッテリーからの電源供給による駆動が出来ます DC6.8V~12V(定格)

## その他の機能

 カメラ取り付け穴8つ、VESA標準規格対応、リアタリー及びスクリーンタリー機能、輝度:350cd/㎡、 コントラスト比:17000 : 1、OSDユーザーインターフェース機能を有しています

## 各部名称

## FRONT/SIDE/REAR/TOP

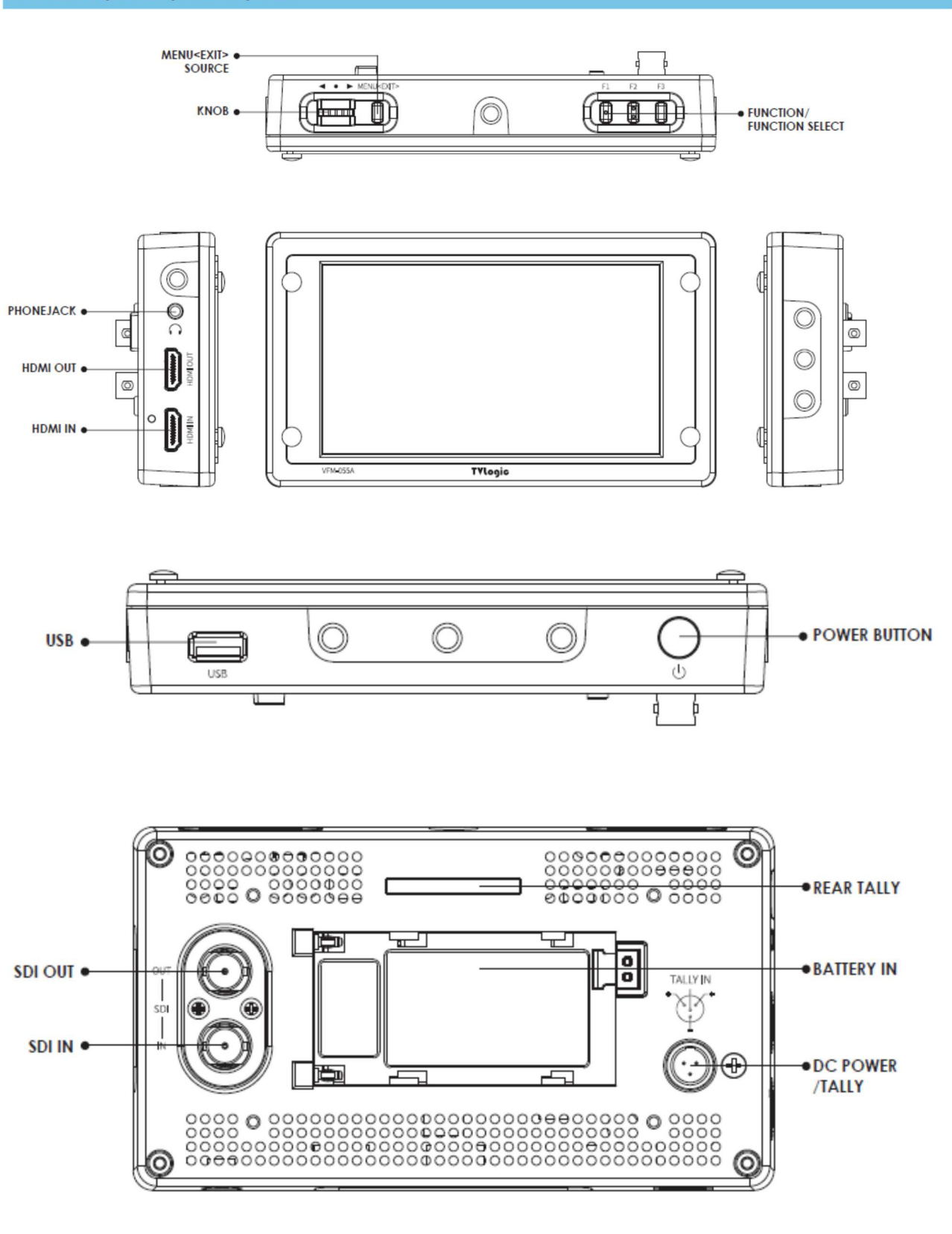

基本動作と機能

#### 上面

## [MENU<EXIT>]

メインOSDメニューが表示されます。 OSDメニュー表示時に押すことでメニュー画面から戻ることができます ボタンを2秒間よりも長く押し続けることで、入力切替メニュー(SDI, HDMI)が表示されます その際はノブを使って入力信号を選択します

#### 調整ノブ(ロータリータイプ)

調整ノブを回転させ希望の機能を選択後、ノブを押してください OSD機能が、画面に表示されている最中は調整ノブを上下に動かすことで希望のメニューを選択できます

#### [F1]~[F3]ボタン

ボタンを2秒間よりも短く押すことで、希望の機能選択ができます ボタンを2秒間よりも長く押すことで、機能選択(スキャン/アスペクト比/水平/垂直ディレイ等)ができ ます

ボタンを2秒間よりも長く押し続けることで、機能選択の画面が表示されます。ボタンを使うことで、各々 の機能変更ができます

#### 底面

[USB] ファームウェアのアップデート用端子 [POWER] スイッチ 電源のON、OFFに使用します

#### 側面

#### [HDMI IN] [HDMI OUT]入力端子

HDMI端子から入力された信号をSDIフォーマットに変換して出力することが可能です

音声出力(ヘッドフォンジャック)

ヘッドフォンジャックからステレオ音声出力が出来ます(エンベデッドオーディオ信号使用時のみ) 背面

[REAR TALLY] [SCREEN TALLY]と同じ働きをします

SDI-IN(BNC) 端子 SDI入力端子(HD/SD 3GSDI信号に対応)

#### SDI-OUT (BNC) 端子

SDI端子から入力された信号をHD/SD/3G SDI信号で出力する事が可能です(スルーアウト) HDMI端子から入力された信号をSDIフォーマットに変換して出力することが可能です

### DC IN/タリー(XLR ミニ4ピン)

## タリー信号の入力

電源定格入力: DC12V (1.5A) 入力電圧範囲

### Battery In

SONY L-バッテリー端子に対応

バッテリー電源DC6.8~17Vの入力に対応

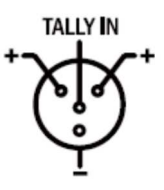

## メニュー画面

- [1] メニューツリー OSD(On-Screen Display)メニューで、容易 に機能の操作ができます
- [2] メニューコントロール

本製品の上部にある"メニュー"ボタンと"調 整ノブ"を使うことで各種機能をコントロール できます

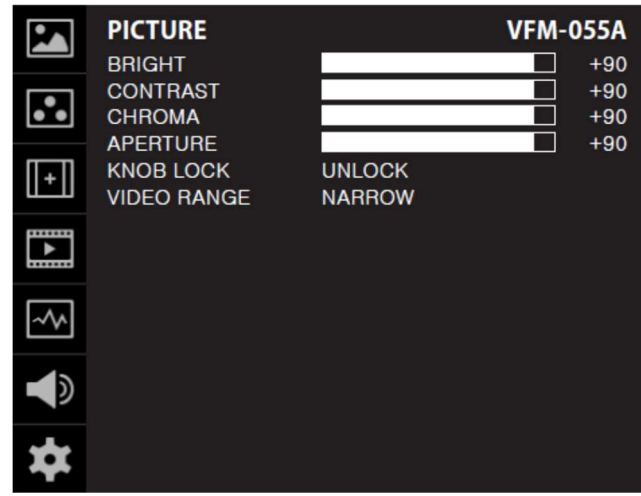

## [3] メニューコントロールの展開

1.メニューボタンを押してOSD メニューを画 面上に表示してください 2.調整ノブをスクロールして希望のメニュー を選択してください

3.調整ノブを押して、希望のメニュー選択後、調整ノブをスクロールしてサブメニューを選択してくださ い

4. 希望のサブメニュー選択後、調整ノブを押してください(選択されたサブメニューがハイライト表示に なります)

5.エンターボタンかメニューボタンを押すことで、調整ノブをスクロールして調整した設定値がセーブさ れます

6.メニューボタンを押すことで元のメニュー、元のメニューが無かった場合には OSD メニュー表示画面が 消えます

メニュー操作詳細

#### [1]画像

#### 明るさ(輝度)

画面の明るさを調整します (調整範囲 -100 ~ 100)

コントラスト 画面のコントラストが調整します

(調整範囲 -100 ~ 100)

クロマ(色濃度)

画面の色濃度を調整します (調整範囲 -50 ~ 50)

アパーチャー(シャープネス) 画面のシャープネスを調整します (調整範囲 -5 ~ 19)

#### 調整ノブロック機能

**VFM-055A**  $\mathbf{E}$ PICTURE 88 **BRIGHTNESS<br>CONTRAST<br>CHROMA** ÷  $\ddotmark$  $\overline{G}$  $\ddot{\phantom{1}}$ ă **ERTURE NOB LOCK<br>IDEO RANGE** UNLOCK<br>NARROW  $\overline{||+||}$ THROUG OFF  $\Box$ **ENABLE HDR** ON HDR **SELECT** PQ  $0001$  $\frac{0}{10}$  $\overline{\sim}$ ŌFF **709<br>SYNCHRONIZATION**  $\blacklozenge$ חו Roy.cube **TMPOI** тū \_Kare.cube  $rac{2}{3}$ **IMPORT** 3DLUT TVL\_Love.cube

調整つまみの機能をロックします (シャープネス、明るさ、色濃度、コントラスト、ボリューム) ●Video Range Select(HDMI YCbCrモード機能は対応しません)

- 出力される輝度の範囲を選択します。
	- \* Full:出力:0 ~ 255 (HDMI/SDI)
	- \* NARROW: 出力: 16 ~ 235 (SDI)

#### カメラルックアップ(Camera LUT)

カメラで出力されるLog映像をRec 709標準に変更する機能です

#### カメラルックアップ選択(Camera LUT Select)

カメラのログを変更します [LOG-C]-[C-LOG]-[S-LOG1]-[S-LOG2]-[S-LOG3]-[RED Gamma3]-[REDGamma4]順で動作します

#### HDR(ハイダイナミックレンジ)On/Off です

\* HDR機能をOnしますとカメラルックアップは使用できません

#### HDR(ハイダイナミックレンジ)選択

PQ,HLG,S-Log3の選択ができます

#### HDR ディスプレーミニマム設定

 $0.00001 \sim 0.10000$ 

#### HDR ディスプレーマキシマム設定

 $0.00010 \sim 0.10000$ 

#### HDR(EETF) electrical-electrical transfer function On/Off です

モニターの制限された明るさ範囲で表示するためのマッピング技術(ITU-R BT.2390-0 準拠)

\* HDR 選択をHLG選択時にはHDR(EETF)の表示がS.G.(SYSTEM GAMMA)に変わり、HDR ディスプレーマキシ マムを変えるとS.G.(SYSTEM GAMMA)の数値が変わります

#### 3DLUT LOAD

REC 709、NONE 1,NONE 2,NONE 3 ローディングされた(LUTファイル)を選択できます

#### 3DLUT SYNC

他のアプリケーションで作成された、3D LUTファイル(.cube.bin)が入っているメモリースティックを挿入後エンター をしますとBE SYNCINGに変わります

#### 3DLUT IMPORT 1~3DLUT IMPORT 3

バックアップされた3D LUTファイル(.cube.bin)が保存されます。一つのIMPORTフォルダーに10個の3D LUTファ イル(.cube.bin)を読み込みができます。IMPORT 1~IMPORT 3にバックアップされたフォルダーをエンターする と、3DLUT LOADのフォルダーにLUTファイルがバックアップされます \*バックアップ中はメモリースティックを抜かないで下さい

#### 3D LUTフォルダ作成とファイルバックアップ手順は下記です。

①パソコンにUSBメモリースティックのなかに 3DLUT フォルダを作成する必要があります \*3DLUT フォルダを作成しないまま、cube.bin ファイルのみにUSBメモリーにいれると認識しません ②準備された cube ファイルを 3DLUT フォルダにいれます

③VFM-055AにUSBメモリースティック を挿入後Picture menuで

3DLUT SYNCを選択後エンター(この時USB memory stickにあるLUT ファイルがローディングされます)

④3DLUT IMPORT 1,2,3で望む番号に選択後エンターを押してご希望のLUTファイルをローディング後エンターを 押せば該当番号にLUT値が保存されます

⑤保存された値を適用するには3DLUT LOADを押した後、ご希望のLUTを選択後、エンターを押せば3DLUTが画 面に適用されます

\*モニター内部に保存された3D LUTファイルを削除する場合は**システムデフォルトのFACTORYリセットをすると** ファイルが削除されます

## [2] 色

## 色温度

画面の色温度、色温度のプリセット設定をします

6500K,9300K,ユーザー1、ユーザー2、ユーザー3 モ ードに設定可能です。ユーザーモード1/2/3ではR/G/B ゲインとバイアスを選択/調整します

#### R/G/Bゲイン

R/G/Bゲイン(もしくは画像、コントラスト)のレベルを 調整します。 (調整範囲 -256 ~ 255) #ユーザーモード1/2/3のみ対応

#### バイアス(R/G/B)

R/G/B バイアス(もしくはオフセット、黒レベルに影響)のレベルを調整します (調整範囲 -100 ~ 100) #ユーザーモード1/2/3のみ対応

#### 色濃度コピー

R/G/Bゲインの色温度プリセット設定値をコピーします ユーザーモード1/2/3では色温度の確認と選択ができます ユーザーモード1/2/3ではエンターボタンを押すことで、R/G/B各々の値をコピーし設定することができ ます

#ユーザーモード1/2/3のみ対

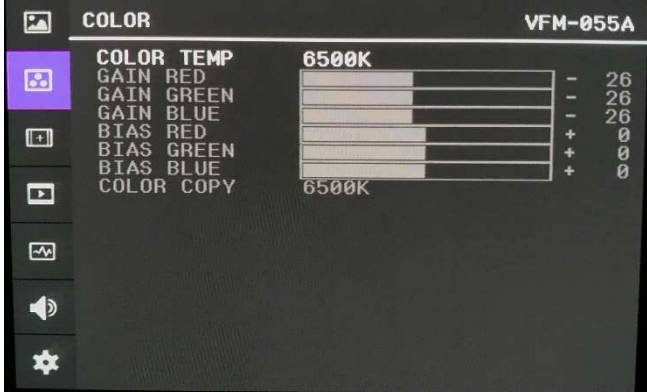

## [3]マーカー

## マーカー機能作動

マーカー機能を作動します 下記マーカータイプが選択可能です マーカー無し, 16:9, 4:3, 4:3 ON AIR, 15:9, 14:9, 13:9, 1.85:1, 2.35:1, 1.85:1 & 4:3,ユーザー

#### センターマーカー

画像のセンターを表すマーカーを表示します

#### セーフティエリア

セーフティエリア表示のON/OFF、セーフエリアのサイ ズを調整します 下記セーフエリアが選択可能です 80%, 85%, 88%, 90%, 93%, 100%, EBU ACTION 16:9, EBU GRAPHIC 16:9, EBU ACTION 14:9, EBU GRAPHIC 14:9, EBU ACTION 4:3 and EBU GRAPHIC 4:3.

#### フィットマーカー

フィットマーカー機能のON/OFFができます マーカータイプがマーカーメニューで選択された場合、 セーフエリアの境界線が画面上に表示されます フィットマーカー機能無し、フィットマーカー機能作動時 の画面表示は右図を参照

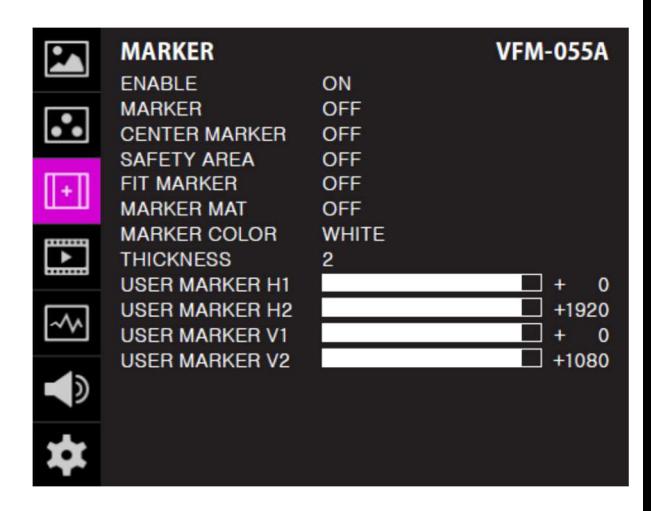

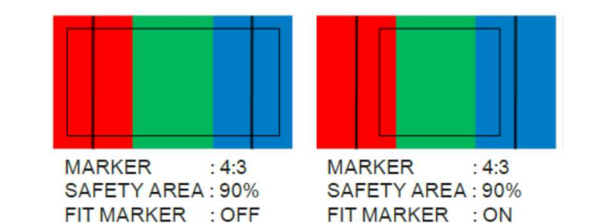

#### マーカーマット

マーカー表示の外側の部分の画像にマットをかけます。設定範囲 [透明 ~ 7 (黒)]マットレベルは数値 が大きいほど暗くなります

#### マーカー色

マーカーの色を調整します。設定できる色 (白、グレー、黒、赤、緑、青) マーカーの太さマーカーの太さを調整します。マーカーの太さの設定範囲 (1~7ピクセル毎)

## ユーザーマーカー H1

最初に設定した水平マーカーラインの位置を変更します ユーザーマーカー H2

2番目に設定した水平マーカーラインの位置を変更します

ユーザーマーカー V1

最初に設定した垂直マーカーラインの位置を変更します ユーザーマーカー V2

2番目に設定した垂直マーカーラインの位置を変更します

## [4] 表示/ビデオ

#### スキャン

スキャンモードの変更ができます

調整ノブを上下にスクロールスクロールすることで下 記の様に変更できます

[Zero Scan]  $\rightarrow$  [Over Scan]  $\rightarrow$  [Pixel-To-Pixel] ->[User Aspect]

#[ユーザーアスペクト] : 表示画面の高さと幅を調整 することで画面アスペクト比をコントロールできます 詳細はその他の機能"ユーザーアスペクト"を参照く ださい

#### アスペクト比

アスペクト比を4:3と16:9の間で変更可能です

**VFM-055A**  $\mathbf{E}$ DISPLAY/VIDEO PIXEL TO PIXEL<br>ANAMORPHIC 1.3X **SCAN**  $\boxed{3}$ HYV DELAY<br>BLUE ONLY OFF<br>OFF .<br>ECT HOR<br>ECT VER  $\Box$  $+1920$ <br> $+1980$ NORMAL FORMAT<br>/ FL TP  $\Box$ ZUUM<br>ZOOM SPLIT  $\overline{\sim}$  $\blacklozenge$ 女 PAGE (1/2)

入力信号の表示アスペクト比が16:9に固定されている場合は16:9のみの画像となります [16:9][4:3][2.35:1][1.85:1][15:9][16:10][ANAMORPHIC 1.3X][ANAMORPHIC 1.5X][ANAMORPHIC 2.0X] [Auto]順に変更されます

#### H/V (水平/垂直) ディレイ機能

H syncとV syncのブランクエリアのディレイをモニターができます

#### ブルーオンリー

OFF、ブルーオンリー、モノ、OFFの順で選択ができます 入力信号から赤と緑を削除し、ブルーオンリー画像の表示をします 再度ボタンを押すことでモノ(色濃度信号無し)画像表示をします

#### ユーザー水平アスペクト比/ユーザー垂直アスペクト比

"スキャン"モードが"ユーザーアスペクト"を選択している時にだけ、使用できます ユーザーが水平/垂直画面サイズを調整できます 詳細はその他の機能"ユーザーアスペクト"を参照ください

#### 3Gフォーマット

3G-SDI A/B 入力は下記の様になります

NORMAL MODE(AUTO - A 422 10BIT\_YCbCr 50/60p), A 444 10/12BIT\_YCbCr,A 444, 10/12BIT\_RGB,

A 422 12BIT\_YCbCr, B 444 10/12BIT\_YCbCr, B 444 10/12BIT\_RGB, B 422 12BIT\_YCbCr,

B 422 10BIT\_YCbCr, 50/60P).

"Normal Mode" ではPayload 信号が組み込まれている際、自動検出されます

#### H/V (水平/垂直) フリップ

映像が上下左右に反転する機能を選択できます メニューは[H Flip] -> [V Flip] -> [H/V Flip]の順で選択します

#### ズーム

表示画像を90%までピクセルベースでフルスクリーン表 示できます 例) 10%ズーム : もし入力信号が1920 x 1080なら、 この内の90%(1728(H) x 976(V)がフルスクリーン画像と して表示されます 10% (192(H) x 108(V))の画像は表示上、カットされます 詳細はその他の機能"ズーム"を参照ください

#### ズームスプリット

HD 信号入力 (1080i/1080p) の場合の画像表示位置 各5箇所に表示される画像は一つ場面は 2.25%拡大で表示されます OFF -> LEFT-TOP -> LIGHT-TOP -> LEFT-BOTTOM -> RIGHT-BOTTOM -> CENTER 順で選択します

## [4] 表示/ビデオ

## DSLRカメラ

VFM-055Aで使用するDSLRカメラを[CANON 7D]選択し ます

#### DSLR スケール

この機能はキャノンDSLRカメラ(EOS)の特別な機能 です

異なる解像度の画像スケールをオペーレーションモ ード(ライブビュー/録画/再生)に応じて画面上に 表示します 詳細はその他の機能"DSLR スケール"を参照くだ

さい

#### タイムコード

タイムコードをOFF、VITC、LTCのどれかに設定できます

#### フォーカスアシスト

フォーカスが合っている個所に、設定したカラーにてフォーカスのあったピクセルを画像表示させます

#### フォーカスアシスト 色

赤、緑、青のフォーカスアシストカラーが選択できます

#### フォーカスアシストレベル

画像のエッジの閾値を設定します 調整範囲 : 0 ~ 100 数値が大きくなるほど、繊細な画像表示になります 設定されている設定値の範囲を超えてしまった場合は特定の色表示がされます この機能は"フォーカスアシスト"モード選択時のみ、使用できます

#### スクリーンタリー On/Off

背面のXLR4ピンからタリー信号が入力された場合の スクリーンタリー機能のON/OFFをセットします

#### スクリーンタリー操作レベル

タリー信号の入力レベルを設定します Low:0.6V以下 High:2.5V-12V 以下

#### スクリーンタリーカラー

スクリーンタリーの色を選択します 選択できる色(赤、緑、黄)

#### ローバッテリーディスプレイ

ローバッテリーを表示するしないを選択できます バッテリー残量が少なくなった場合 OSD メニューに表示されます

## ARRI カメラステータス On/Off

ARRI 社製 ALEXA カメラよりメタデータ情報を得ることができます

## LDS INFO (LENS DATA SYSTEM)

ALEXA カメラよりレンズデータ情報を表示します

#### INDEX LETTER

ALEXA カメラより設定したレターボックスを表示します

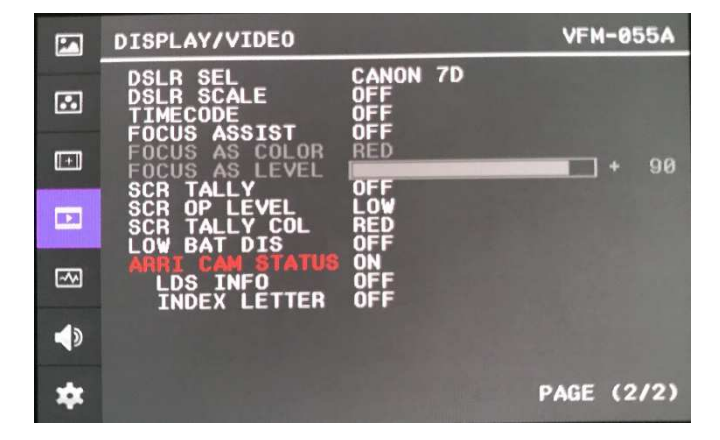

## [5] ウェーブフォーム

#### ENABLE

ウェーブフォーム/ベクトルスコープで選択された ウェーブフォームをOn/Offです

#### ウェーブフォーム/ベクトルスコープ

ウェーブフォームとベクトルスコープの機能を選択します [Off]-[Waveform]-[Vector Scope]-[Waveform Wide]- [Waveform\_YCbCr]-[RGB(Conv.)]-[Wave\_Vector]- [Vector\_YCbCr]-[Full Waveform(Y)]-[Full Vector Scope]の順で選択可能です

#### ウェーブフォームの表示輝度

ウェーブフォームとベクトルスコープの表示輝度を 1~ 63の間で設定できます 設定数値が大きくなるほど、ウェーブフォームとベクトル スコープの表示輝度が明るくなります

#### ウェーブフォームの透かし表示

ウェーブフォームとベクトルスコープの透かし表示を「透かし無し」と「ブレンド」に選択できます ウェーブフォームとベクトルスコープの透かし表示が"透かし無し"に設定されていても、OSD表示が現 われた場合は自動的に"ブレンド"での表示となります。OSD表示終了後は自動的に"透かし無し"に戻 ります

#### ウェーブフォームの表示サイズ

ウェーブフォームとベクトルスコープの表示サイズを選択できます 詳細はその他の機能"ウェーブフォームとベクトルスコープ"を参照ください

#### ラインウェーブフォームの表示

ウェーブフォーム表示の際、全ての画像データ波形、もしくは設定したライン上の画像データの波を表 示します

#### ライン表示位置

ウェーブフォームとベクトルスコープの特定の垂直ライン表示位置を選択できます "ラインウェーブフォーム"モード選択時のみ

この機能を有効にするにはメニューを[ウェーブフォーム/レベルチェック] – [ウェーブフォームとベク トルスコープ]

- [ライン表示位置] と展開して、調整ノブで垂直ライン表示位置を選択します
- 垂直ライン表示位置の調整範囲はSDI入力信号によって異なります。 (下記参照)
- \* PAL : Min 1, Max 625
- \* NTSC : Min 1, Max 525
- \* 720p : Min 1, Max 750
- \* 1080i : Min 1, Max 1125
- \* 1080p : Min 1, Max 1125

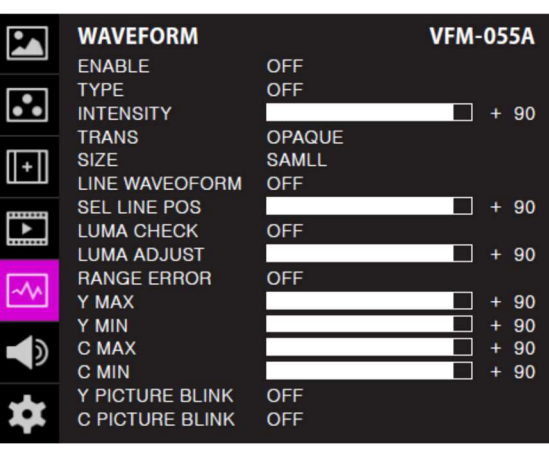

#### Luma(Y') ゾーンチェック

入力ビデオ信号のLuma(Y')レベルの解析ができます。カメラの露出補正機能の補正範囲で表示されます [Color Pattern]か[Zebra Pattern]で表示パターンを選択できます 各々のピクセルの"Yレベル"が色で表示されます。表示される色は右側のインデックスに表示されます もしも、ピクセルの"Yレベル"が0%以下(16 in 8 bit ビデオエンターコーディング)ならば、緑色が表示されま す もしも、ピクセルの"Yレベル"が0%から100%の間ならば、特定のLumaゾーン以外、灰色が表示されます もしも、Luma(Y')ゾーンが選択されている場合は黄色(10%), ピンク(5%) and 青(10%)で表示されます

Luma(Y') ゾーン調整

黄色、ピンク、青の特定のレベルを調整つまみで設定できます 設定範囲 (0 ~ 100%)詳細はその他の機能"Luma(Y') ゾーンチェック"を参照ください

が選択されている場合は黄色(10%), ピンク(5%) and 青(10%)で表示されます

#### レンジエラー

Y MAX、 Y MIN、 C MAX、 C MIN、 Y PICTURE BLINK、C PICTURE BLINK 機能のON/OFFを設定できま す Y MAX、 Y MIN、 C MAX、 C MINの設定値はウェーブ

フォームとベクトルスコープに表示されます

もし[Y PICTURE BLINK] もしくは [C PICTURE BLINK] がONの場合、Y MAX、 Y MIN、 C MAX、C MINの設定値 を超える部分は点滅表示となります

詳細はその他の機能"レンジエラー"を参照ください

#### Y Max

luma(Y')レベルの「最大値」を0から255の間で設定できます

(Y')レベルの「最大値」を上回るピクセルがある場合、画面は点滅し、ウェーブフォームは赤で表示 されます

#### Y Min

luma(Y')レベルの「最小値」を0から255の間で設定できます

(Y')レベルの「最小値」を下回るピクセルが有る場合、画面は点滅し、ウェーブフォームは赤で表示 されます

#### C Max

クロマレベルの「最大値」を0から255の間で設定できます

クロマレベルの「最大値」を上回るピクセルがある場合、画面は点滅し、ウェーブフォームは赤で表示 されます

#### C Min

クロマレベルの「最小値」を0から255の間で設定できます

クロマレベルの「最小値」を下回るピクセルが有る場合、画面は点滅し、ウェーブフォームは赤で表示 されます

#### Y Picture点滅

Y MAX とY MINの設定値を超えた場合にピクセルの点滅表示機能のON/OFFを選択できます

#### C Picture点滅

C MAX と C MIN の設定値を超えた場合にピクセルの点滅表示機能の ON/OFF を選択できます

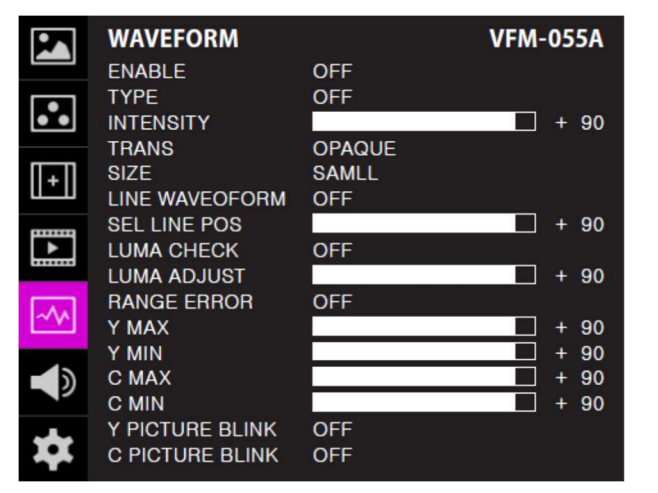

## [6] オーディオ

#### オーディオボリューム

モニター内臓スピーカーもしくは下部の[オーディオ 出力]の音量調整ができます設定範囲 (0 ~ 30)

#### エンベデッドオーディオ左/右

モニターフォンジャックもしくは下部の[オーディオ 出力]のエンベデッドチャンネルの選択ができます 設定範囲 (CH1 ~ CH16, もしくはエンベデッド無 し)HDMI入力の場合は左CH1、右CH2

#### オーディオレベルメーター

エンベデッドオーディオのレベルメーターを設定でき ます 設定範囲 (無、16CH (水平、もしくは垂直)) HDMI入力の場合は(無、2CH(水平、もしくは垂直))

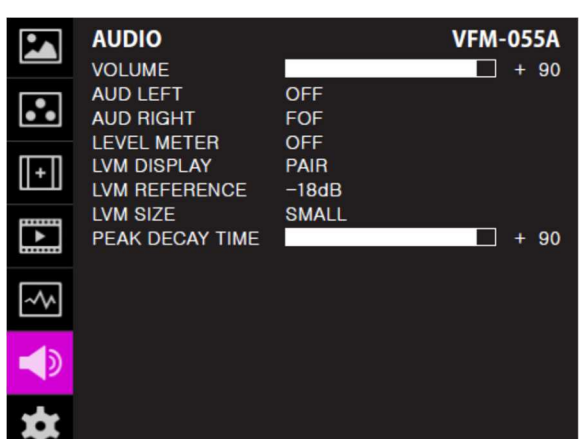

CH16(水平) : 8チャンネルを画面左上、8チャンネルを画面右上に水平に表示します

CH16(垂直) : 8チャンネルを画面中央左側、8チャンネルを画面中央右側に垂直に表示します

#### レベルメーター表示(SDIのみ)

オーディオレベルメーターの表示設定が出来ます 設定範囲 (ペアもしくはグループ)

#### レベルメーター表示

オーディオレベルメーターのデフォルト値を -18dB から -20dB の間で表示します オーディオレベルメーターの設定値を緑色で、設定値がレベルを超える場合は黄色で表示します オーディオレベルメーターの設定値が -4dB を上回る場合は赤色で表示されます

#### レベルメーターサイズ

オーディオレベルメーターの設定値のサイズを設定できます 設定範囲 (ノーマルもしくはラージ)

#### レベルメーター表示時間

オーディオ信号の表示時間を設定できます 設定範囲 (最小 0 から 最大 100) 設定値が大きくなるほど表示時間が長くなります

## [7] システム

## システムデフォルト

メニューの設定値を工場出荷時の設定値に初期化 できます。DEFAULT,FACTORYリセットがあります

#### ルミナンス(輝度)

ピクセルの明るさを設定できます システムデフォルト設定がされた場合、色補正後工場出 荷時の設定値に戻ります 設定範囲 ( 0 から 50)

#### 内部表示パターン

カラーバー/グレーパターンを設定します 設定範囲 ( 0% から 100%の範囲内で5%刻み)

## S/Wアップグレード

ファームウェアをアップグレードする場合に使用します 詳細はその他の機能 "ファームウェアアップグレード"を参照ください

#### ディスプレーエネイブル

焼付き防止機能です。モニターに静止画が続くと下記で設定した時間を超えた場合、 焼き付け防止機能が働き画面は最小輝度となります 設定時間:ON/5分/10分/20分/30分 ※ご注意点として、ON設定の場合、最小輝度画面にはなりませんので、ご注意ください

### ファームウェア バージョン表示

搭載されているファームウェアのバージョンが表示されます

#### シリアルナンバー

本製品のシリアルナンバーが表示されます

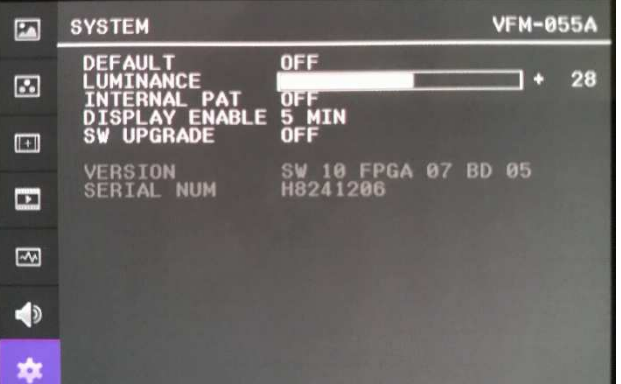

## ボタン機能

## ビデオ信号入力

VFM-055AはSDI/HDMI信号に対応しています 1.本製品上面の [MENU<EXIT]ボタンを2秒間以上押し 続けることでSDI/HDMI選択できるOSDメニューを表示します 2. OSDメニューの最下部に入力信号情報が表示されます 3. 本製品上面の [MENU<EXIT]ボタンを再度押すこと でOSDメニューが解除されます #入力信号選択後も画像表示されない場合はビデオケーブルの抜け、接触不良が無いことを確認してくだ さい

加えて、カメラ側の出力設定もあわせて確認してください

### 機能キー設定ボタン

機能キーの簡易設定ができます

1.製品本体の[F1-F3]ボタンを2秒間以上押し続けることで、 OSDメニューを表示します

希望の機能を選択しノブを押すことで決定できます

2.一旦機能を選択すると以降ファンクションボタンが有効に なります

F1 FUNC. SEL **SCAN ASPECT MARKER H/V DELAY BLUE ONLY Z00M ZOOM SPLIT FREEZE DSLR SCALE** AUDIO LVM TIME CODE FOCUS ASSIST **WAVEFORM** LUMA(Y`) ZONE<br>RANGE ERROR<br>H/V FLIP **CAMERA LUT** DISPLAY ENABLE ARRI METADATA

**SDI HDMI NO VIDEO** 

## その他の機能

## [1] ユーザーアスペクト

画面メニューの[User Aspect]から [Aspect ]モードを選択してください [Aspect]モードを有効にした後で、希望のアスペクト比を調整ノブで設定 してください

## 設定幅の範囲:

( 最小100 から最大1024) 高さの範囲:

( 最小100 から最大600)

サイズ設定後、画像は必ず画面中央合わせで表示されます #画素数1920x1080の16:9のアスペクト比で2.35:1に調整す る場合は幅と高さを1024x436に設定してください

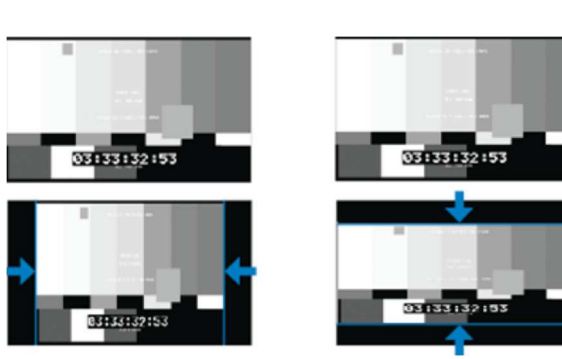

## [2] ウェーブフォームとベクトルスコープ

ウェーブフォーム

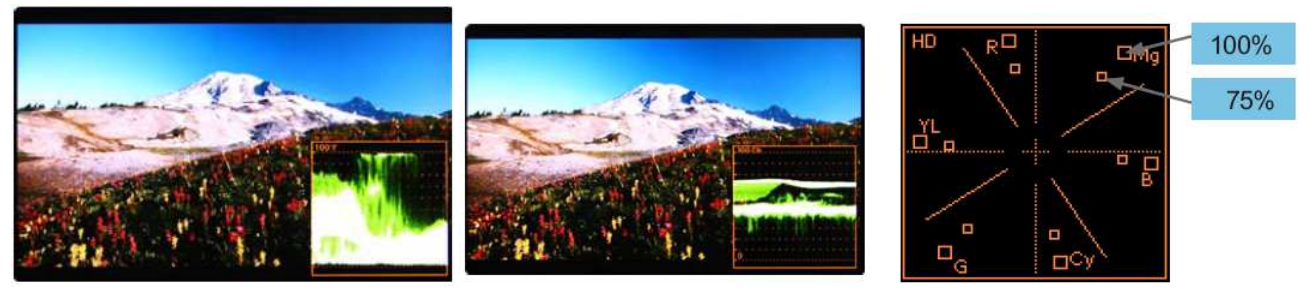

## ウェーブフォームY

入力ビデオ信号のLuma(Y')コンポーネントをウェーブフォームで表示することができます

## ウェーブフォームCb, Cr

入力ビデオ信号のCb, Cr コンポーネントをウェーブフォームで表示することができます

## ベクトルスコープ

入力ビデオ信号の'B-Y'と'R-Y'をX軸・Y軸表示することができます SDもしくはHD入力信号に合わせて2種類のベクトルスコープを表示 することができます ベクトルスコープ上に100%と75% のスケール表示することができます

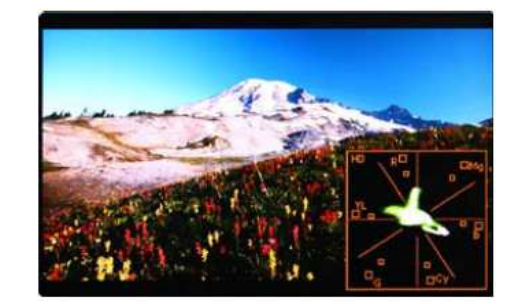

## [3] ラインセレクト (ウェーブフォーム/ベクトルスコープ)

ウェーブフォームとベクトルスコープの垂直ライン表示位置を選択できます "ラインウェーブフォーム"モード選択時のみ

この機能を有効にするにはメニューを[ウェーブフォーム/レベルチェック] – [ウェーブフォームとベクトルスコープ] – [ライン表示位置] と展開して、調整ノブで垂直ライン表示位置を選択します

垂直ライン表示位置の調整範囲はSDI入力信号によって異なります (下記参照)

- \* PAL : Min 17, Max 522
- \* NTSC : Min 23, Max 623
- \* 720p : Min 26, Max 750
- \* 1080i : Min 21, Max 1123
- \* 1080p : Min 42, Max 1121

HDMI/アナログ信号時の垂直ライン表示位置の調整範囲は出力信号の解像度によって異なります。(下記参照) \*Min 0, Max 800

\*選択されたラインが、画面上に表示されます

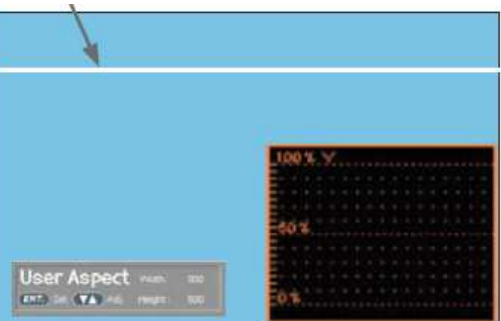

## [4] ズーム

入力信号を0%から90%の間でズーム表示することができます ズーム幅スクロール/ズーム高さスクロール機能を使用できます スクロールされたエリア内のズームイン/アウト機能を使用でき ます

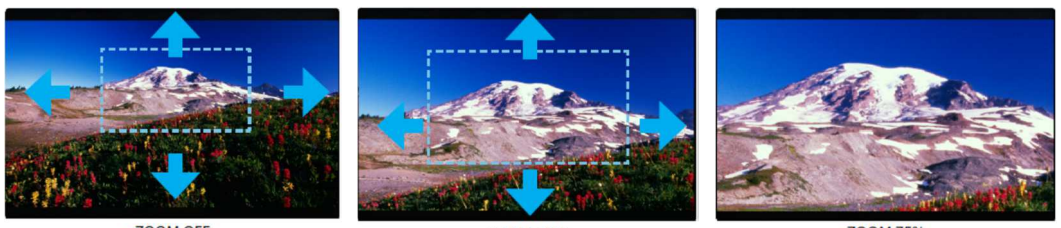

<ZOOM OFF>

 $< 700M$  50%:

<ZOOM 75%>

## ズームスプリッタ

表示位置の遷移は下図参照 HD 信号入力(1080i/1080p)の場合の画像表示位置 格ポジション画像は 2.25%拡大で表示します

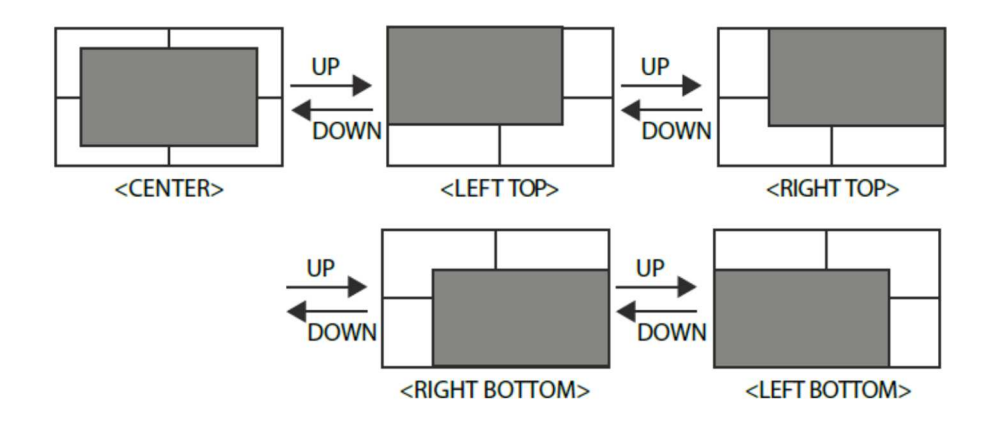

## [5] Luma(Y') ゾーンチェック

## カラーパターンタイプ

入力ビデオ信号のLuma(Y')レベルが色表示できます

ピクセルの'Y'レベルが100よりも高い場合は赤色で表示されます ピクセルの'Y'レベルが0よりも低い場合は緑色で表示されます ピクセルの'Y'がユーザー特定選択されている場合は黄色、ピンク色青色で表示されます

 'Y'(ピンク色と黄色の境界線)レベルの工場出荷時のデフォルト 設定は75%で、ピンク色は 'Y' レベル70%から75%に設定されています 黄色は'Y'レベル75%から85%、青色は60%から70%に設定されています

## ゼブラパターンタイプ

入力ビデオ信号のLuma(Y')レベルが斜線表示きます

ピクセルの'Y'レベルが100よりも高い場合は赤斜線で表示されます ピクセルの'Y'レベルが0よりも低い場合は緑斜線で表示されます ピクセルの'Y'がユーザー特定選択されている場合は黒斜線で表示されます

'Y'レベルの工場出荷時のデフォルト設定は70%で、65%から75%にゼブラパターンが設定されています

'Y'レベルが10%で黒の斜線表示になります

この機能はDSLRカメラでの撮影時の露光補正パフォーマンスをより良くするために使用します

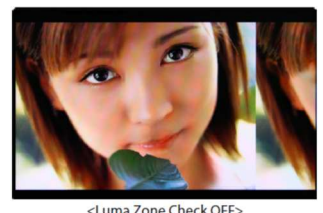

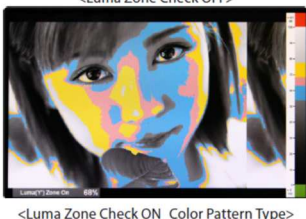

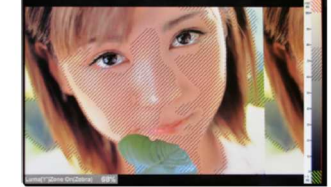

<Luma Zone Check ON Zebra Pattern T

## [6] フォーカスアシスト

フォーカスアシスト機能は色に合わせたピクセルでより良い画像 を表示することができます 特に被写界深度が浅い場合、この機能を使うことで容易に フォーカスの差異を確認することができます [Mono]と[Color]の2タイプが選択できます [Mono]:背景が白黒タイプ [Color]:背景がオリジナルカラーのタイプ

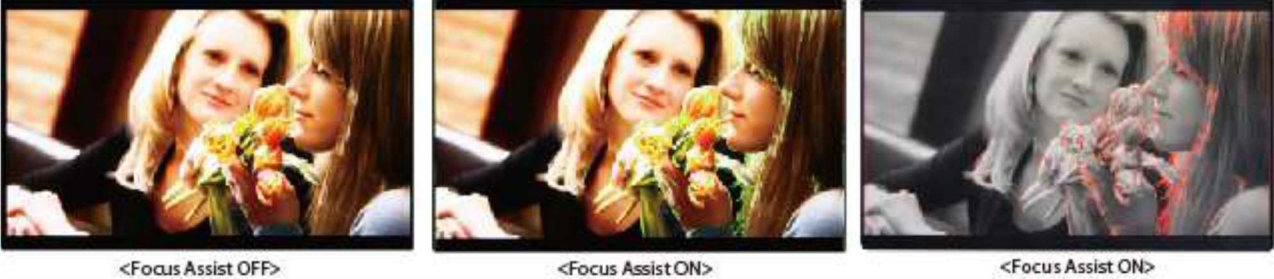

<Focus Assist ON>

<Focus Assist ON>

## [7] レンジエラー

 'Y'レベル、もしくは'C'レベルがY MAX、 Y MIN、 C MAX、 C MINの 設定値を超える場合は点滅表示となります 'Y'レベル、もしくは'C'レベルを解析し、入力信号が設定値のMin/Maxを超える場合は点滅表示となります

この機能はより良い露光設定をする為に簡単に不必要な入力信号の混入を確認することができます

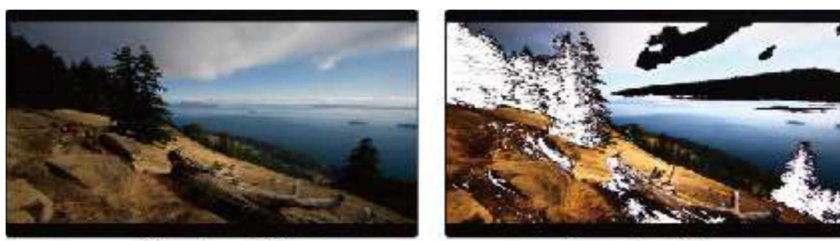

<Range Error OFF>

<Range Error ON:

## [8] DSLR スケール

## CANON の一部 DSLR カメラ(7D)モデルの問題点を補完するために特に考案された機能です

-上のカメラの HDMI 出力解像度は作業モード(StandBy,Record,Play Back)によって変わります

-メインメニュー[Display/Vide] - [DSLR Camera Sel]項目でカメラを選択します

CANON

- 上記の CANON カメラでは出力解像度が 1620x1080 なので 16:9 の画面比率で見るとモニター画面に 余白が発生します

この時は VFM-055A の DSLR SCALE 機能を使用すれば 1620x1080 画像を全体画面に広げて映し出せます

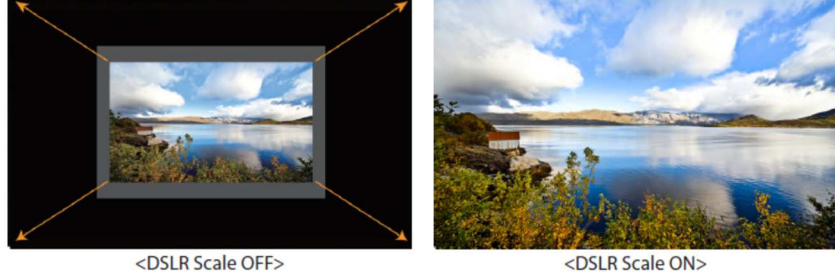

## [9] HDMI to SDI 出力変換

HDMI入力端子から入力された映像をSDI出力端子から出力させる ことができます

. SDI Input formats are output as below:

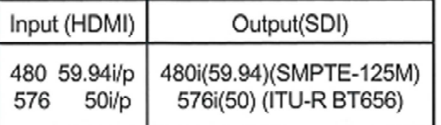

注意:

 通常HDSLRカメラはその録画記録方式によって各社様々 なフレームレートまたは解像度で録画されています よってカメラのHDMI出力からの信号フォーマットもメーカーごとに異なります (例 EOS HDSLRカメラ:Playback機能でのHDMI出力は59.94i) また使用上60iおよび60pと表記されているカメラでも録画フォーマット、及びHDMI出力時は実際 59.94i及び59.94pにて出力されることがあります

HDMI Colorフォーマット、RGBモードでは使用できません

#### [10]スクリーンタリー

画面表示と同時に背面からのタリー信号を有効にすることができます スクリーンタリー機能をOnにすると本体背面のXLR4ピン端子から入力されたタリー信号を検知します スクリーンタリー操作レベルは下記の通りです Low:0.6V以下、High:2.5V-12V以下 設定がHighの場合はHighの領域でOnになり、 Lowの領域でOffになります 設定がLowの場合はLowの領域でOnになり、 Highの領域でOffになります タリーの色は赤、緑、黄から選択できます

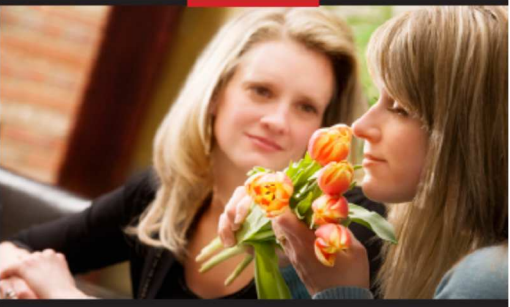

<Screen TALLY On>

[11] 内部パターンジェネレーター 内部テストパターンジェネレーターを表示することができます

 テストパターンはカラーバー+Pluge信号/グレースケー ルパターンで構成されます また、全色表示されたパターンにはグレー階調(0~100%) も包括されます

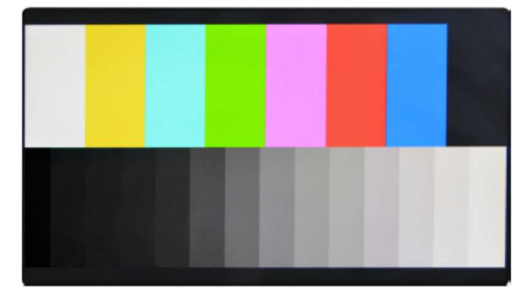

<Color Bar + Pluge Pattern>

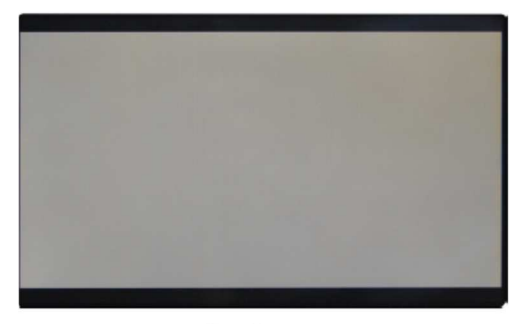

<Gray Pattern>

## [12] HDMI to SDI変換出力

-HDMI入力をSDI端子を通じてSDI フォーマットで出力が可能です ※参考:カメラ メーカーのスペックにある解像度と フレーム率は動画録画にだけ該当します 再生やHDMI出力はこれと違うこともあります 例えばキヤノンの場合、動画録画は60iですが、再生とHDMI 出力時は59.94iフレームとなります また、スペックに60iや60pと表記された場合にも 実際のフレーム率は59.94iあるいは59.94pとなる場合があ ります

\*コンバーターされた、1080p50、1080p60 信号は3G信号ですの で、3G対応モニターでないと認識されません

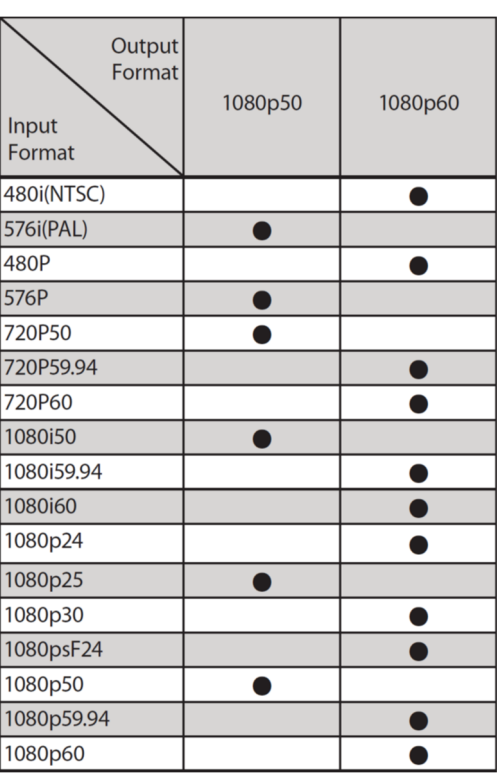

#### SDI to HDMI変換出力

-3G/HD/SD SDI信号を入力受けてHDMI 信号に変換して出力する機能です

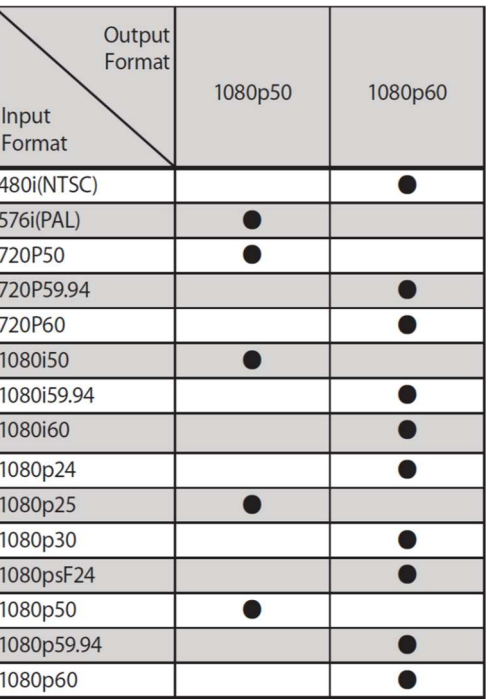

## [13]ファームウェアアップグレード

USBメモリスティックを使用してファームウェアをアップグレードすることが可能です USBメモリスティックをUSBスロットに挿入し、[S/W Upgrade]のメニューをOnにします モニターがUSBメモリスティックを正しく検知するとメニューがアクティブになります [S/W UPGRADE]項目でOFF/ALL/CPU/FPGA/IMAGE順で選択できます ※"ALL"の選択を推奨します モニター左側下段部にアップグレード進行過程が表示されてアップグレードが進行されます

※もしも、メニュー表示がアクティブにならない場合はメモリスティックを抜き差ししてください [S/W Upgrade Start]メニューを 選択し、[Yes]を選択するとファームウェアの更新がスタートします

## 対応フォーマット

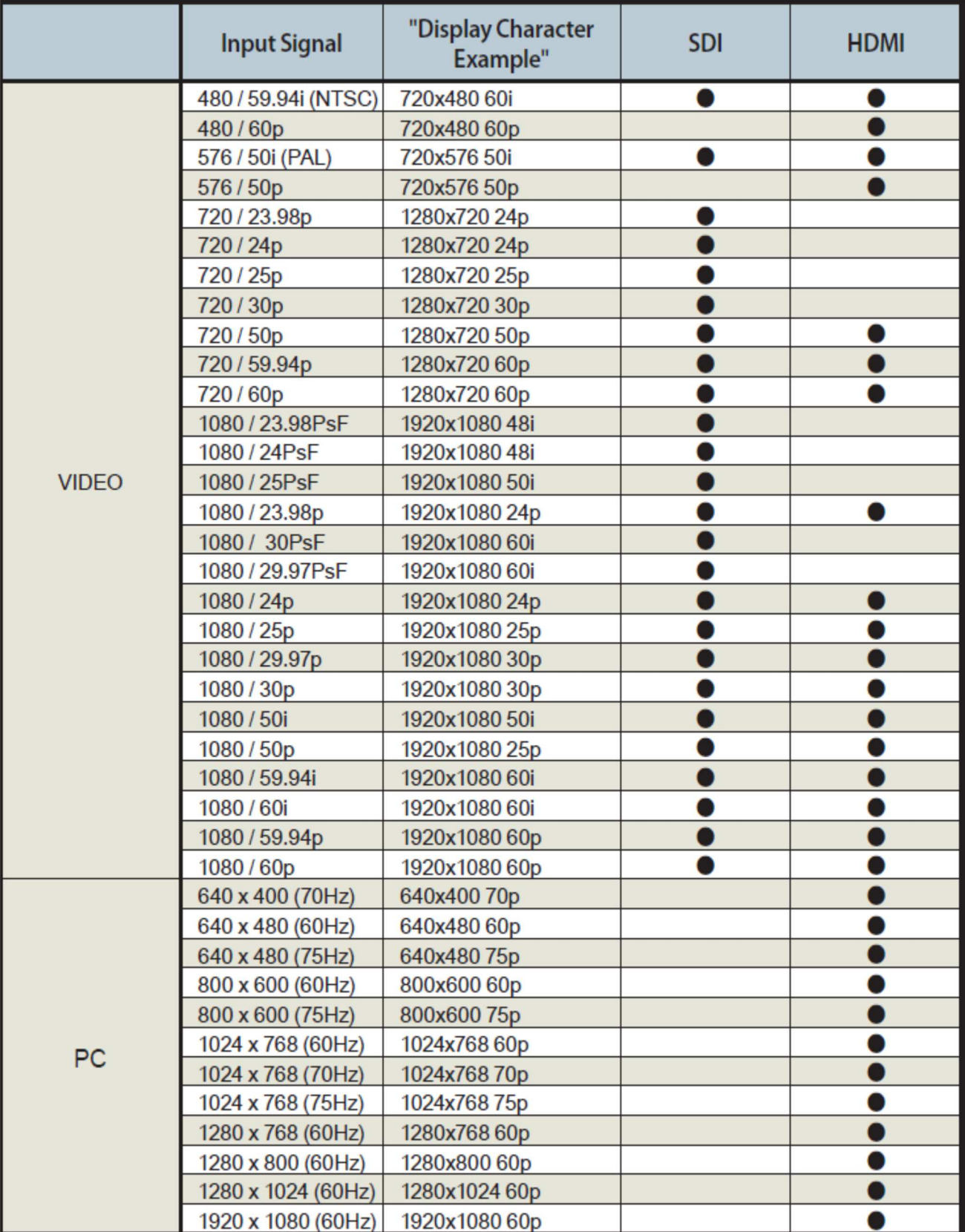

## ビデオ解像度

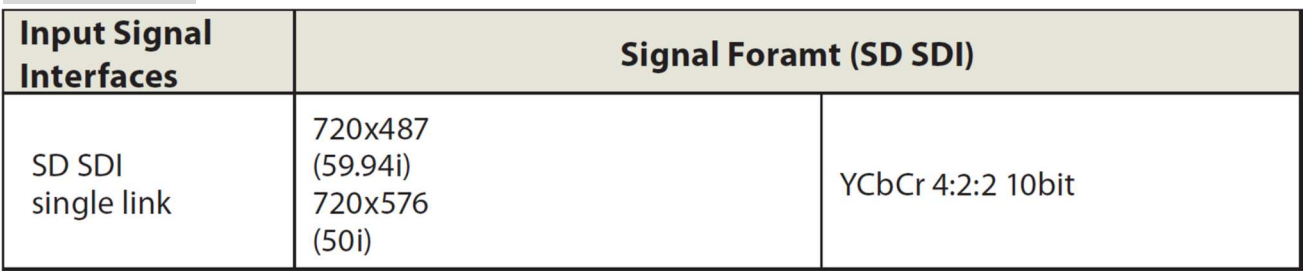

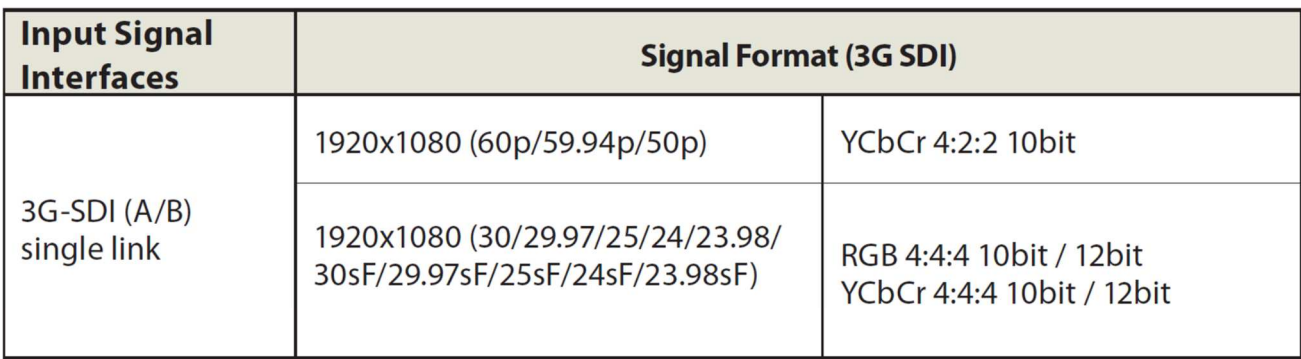

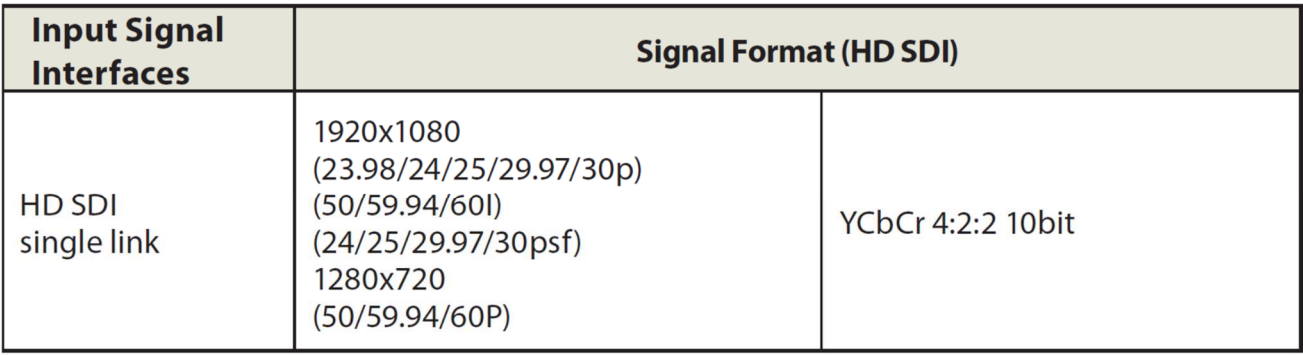

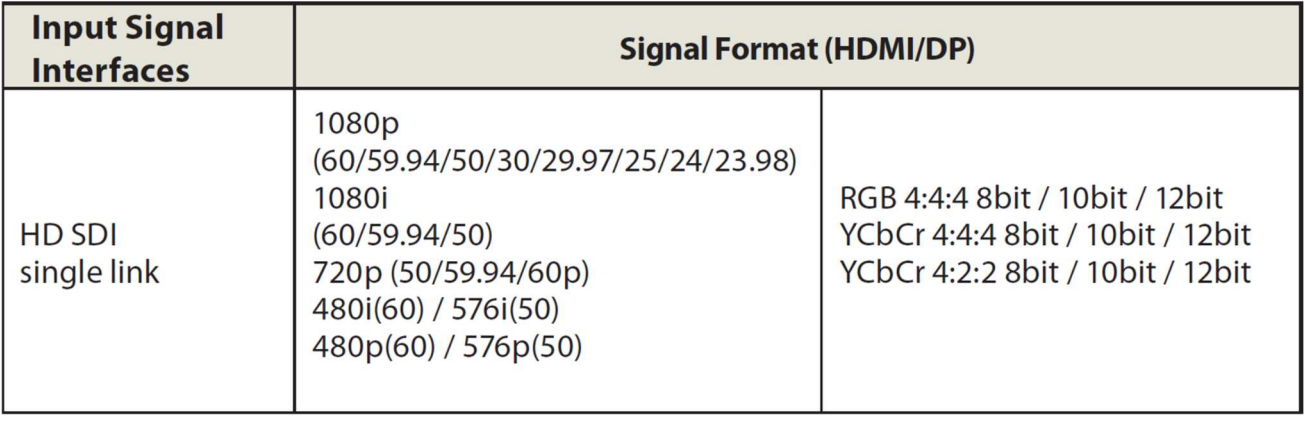

## 製品仕様

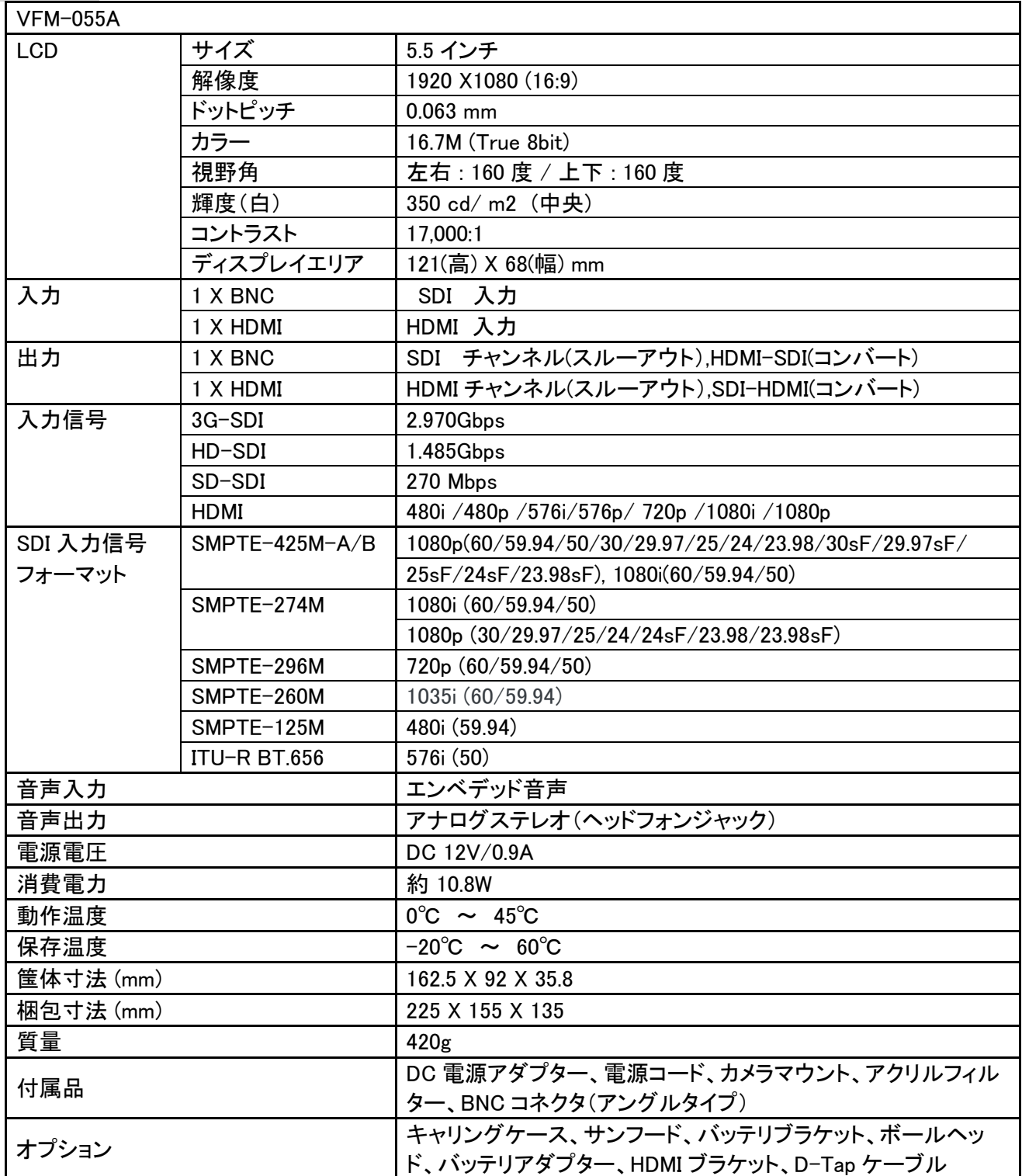

\*製品仕様は予告なく変更する場合があります

## 株式会社 アイ・ディー・エコス

〒214-0021 神奈川県川崎市多摩区宿河原6-28-11 Tel.044-850-8801 Fax.044-850-8838<br>
Tel.044-850-8801 Fax.044-850-8838<br>
Tel.044-850-8801 Fax.044-850-8838

2018年4月3日第4版